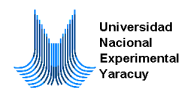

## Ejercicios sobre Windows Prof. Alirio Chacón

**Selección Múltiple:** Lea cuidadosamente las siguientes preguntas y encierre en un circulo la letra de la opción que considere correcta. Use el computador para verificar sus respuestas.

1. El icono **31** representa en windows archivos de tipo:

A. Word B. Ayuda C. Huérfano D. Texto E. Excel

**2.** Usando las Propiedades de fecha y hora es posible determinar que el día de la semana que corresponde al 21 de agosto del año 2017 es:

A. Lunes B. Miércoles C. Jueves D. Sábado E. Domingo

**3.** Al seleccionar una carpeta y presionar la tecla **Supr** podemos:

A. Mover la carpeta B. Copiar la carpeta C. Renombrar la carpeta D. Borrar la carpeta E. Ninguna de las anteriores

**4.** Si deseamos cambiar la hora al formato militar debemos seleccionar:

A. HH:mm:ss B. hh:mm:ss C. mm:ss:hh D. h:mm:ss E. Ninguna de las anteriores

**5.** Si usamos la calculadora de windows tomando dos decimales el resultado de cos(10) + sen(12) – log(3) es:

A. -0,71 B. -1,23 C. 0,71 D. 1,23 E.0,12

**6.** Dada la siguiente estructura:

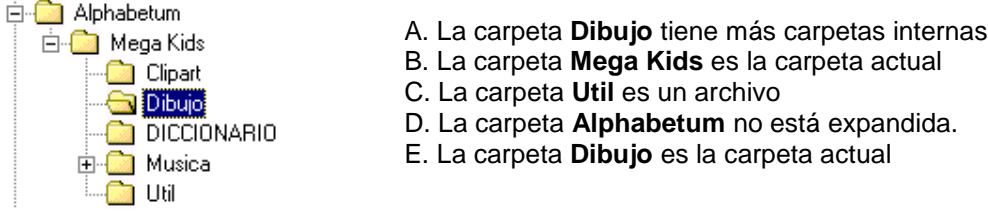

**7.** En el explorador de windows, para realizar una selección de archivos no consecutivos haremos:

- A. Clic sobre los archivos deseados mientras se presiona la tecla **Supr**.
- B. **Doble clic** sobre cada archivo a seleccionar.
- C. Clic sobre cada archivo a seleccionar mientras se presiona la tecla **Ctrl**.
- D. Clic sobre cada archivo a seleccionar mientras se presiona la tecla **Shift**.
- E. Se realiza clic sobre el menú **Edición** y se selecciona el comando **Seleccionar Todo**...

**8.** Si se utiliza el comando **Buscar** para los archivos con el nombre **\*Uney.d\*** esto significa que:

A. Se buscarán archivos y carpetas cuyo nombre comience con la palabra **Uney** y cuya extensión comience con la letra **d**.

B. Se buscarán archivos y carpetas que tengan al final del nombre la palabra uney y la extensión comienza con la letra **d**.

C. Se buscarán **todos los archivos** con el nombre UNEY.

D. Se buscarán todos los archivos con la letra d en el nombre.

F. Ninguna de las anteriores.

**9.** En el menú de control de una ventana en windows el botón **Restaurar** es:

 $A.$  B.  $\times$  C.  $\Box$  D.  $\Box$  E. Ninguno de los Anteriores

**10.** La tecla asociada a la ayuda es:

A. **F1** B. **F2** C. **Esc** D. **Insert** E. **F4**

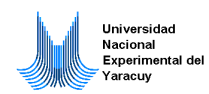

# Ejercicios Prácticos

#### **Ejercicio 1**

- 1. Abra el Explorador de Windows
- 2. Cree una carpeta en la raíz del disco C: y colóquele como nombre su número de cédula
- 3. Cree una carpeta dentro de la carpeta creada en el paso 2 con el nombre ANIMALES
- 4. Cree otra carpeta dentro de la carpeta creada en el Paso 2 con el nombre PLANTAS
- 5. Cree una carpeta llamada Felinos dentro de la carpeta PLANTAS
- 6. Cree una carpeta llamada tigres dentro de la carpeta Felinos creada en el paso anterior
- 7. Mueva la carpeta Felinos dentro de la carpeta ANIMALES
- 8. Cree una carpeta llamada Reino dentro de la carpeta ANIMALES
- 9. Cree una carpeta llamada sub\_reino dentro de la carpeta Reino creada en el paso anterior
- 10. Copie la carpeta Reino dentro de la carpeta PLANTAS

**Nota:** Debe colocar los nombres a las carpetas respetando las letras mayúsculas, minúsculas y los signos (uso del teclado).

## **Ejercicio 2**

- 1. Abra el Explorador de Windows
- 2. Cree una carpeta en la raíz del disco C: y colóquele como nombre su número de cédula.
- 3. Cree una carpeta en la raíz del disco C: y colóquele como nombre AUTOS.
- 4. Dentro de la carpeta creada en el paso 3 cree las siguientes carpetas: TOYOTA, FORD, CHEVROLET.
- 5. Dentro de la carpeta creada en el paso 2 cree las siguientes carpetas: COROLLA, CORSA, AUTANA, FESTIVA, CAMRY, RAV4, CELICA, STEEM, BLAZER, LASER.
- 6. Mueva la carpeta AUTOS creada en el paso 3 dentro de la carpeta con su número de cédula creada en el paso 2.
- 7. Renombre la Carpeta AUTOS como VEHÍCULOS.
- 8. Copie las carpetas COROLLA, AUTANA, CAMRY, RAV4 y CELICA dentro de la carpeta TOYOTA.
- 9. Mueva las carpetas CORSA, STEEM y BLAZER dentro de la carpeta CHEVROLET.
- 10. Mueva las carpetas FESTIVA y LASER dentro de la carpeta FORD.

#### **Ejercicio 3.**

Realice en el computador siguiente ejercicio.

- 1. Abra el Explorador de Windows
- 2. Cree una carpeta en la raíz del disco C: y colóquele como nombre su número de cédula
- 3. Cree una carpeta dentro de la carpeta creada en el paso 2 con el nombre ESTADOS
- 4. Cree otra carpeta dentro de la carpeta creada en el Paso 2 con el nombre PAISES
- 5. Cree una carpeta llamada Yaracuy dentro de la carpeta PAISES
- 6. Cree una carpeta llamada san\_felipe dentro de la carpeta Yaracuy creada en el paso anterior
- 7. Mueva la carpeta Yaracuy dentro de la carpeta ESTADOS
- 8. Cree una carpeta llamada Hidrografía dentro de la carpeta PAISES
- 9. Cree una carpeta llamada dentro de la carpeta ríos creada en el paso anterior
- 10. Copie la carpeta Hidrografía dentro de la carpeta ESTADOS

#### **Ejercicio 4.**

Realice en el computador el siguiente ejercicio.

- 1. Abra el Explorador de Windows
- 2. Cree una carpeta en la raíz del disco C: y colóquele como nombre su nombre y apellido.
- 3. Cree una nueva carpeta dentro de la carpeta creada en el paso 2 con el nombre MIS DATOS
- 4. Cree una nueva carpeta dentro de la carpeta creada en el paso 2 con el nombre MIS DIBUJOS.
- 5. Abra el programa worpad. Escriba su nombre, apellidos, edad sexo, cédula de identidad y dirección y guarde el archivo con el nombre PERSONALES dentro de la carpeta creada en el paso 3 llamada MIS DATOS. Cierre el wordpad.
- 6. Abra el prorama Paint de windows y realice un dibujo libre y guarde el archivo con el nombre LIBRE en la carpeta creada en el paso 4 (MIS DIBUJOS).
- 7. Renombre la carpeta Creada en el paso 2 con su número de cédula.
- 8. Cree una carpeta llamada INTERMEDIO dentro de la carpeta creada en el paso 2.

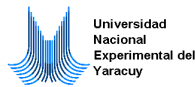

- 9. Copie las carpetas creadas en el paso 3 (MIS DATOS) y 4 (MIS DIBUJOS) dentro de la carpeta INTERMEDIO.
- 10. Cree una carpeta llamada PUENTE dentro de la Carpeta INTERMEDIO.
- 11. Mueva las carpetas MIS DATOS y MIS DIBUJOS dentro de la carpeta llamada PUENTE.

## **Ejercicio 5**

- 1. Abra el explorador de windows.
- 2. Cree una carpeta en la raíz del disco C: y colóquele como nombre su número de cédula.
- 3. Abra el programa worpad. Transcriba la siguiente información:

## Nombre: *<Escriba en este espacio su Nombre y Apellido>*

Canales de TV: VTV, Globovisión, RCTV, Venevisión, VIVE TV. Prensa Escrita: Ultimas Noticias, El Universal. Radio: La Mega, Rumbera Network, Radio Nacional.

Guarde el archivo con el Nombre MEDIOS DE COMUNICACIÓN dentro de la carpeta creada en el paso 2.

- 4. Abra la calculadora de windows y capture la pantalla Activa (con la calculadora abierta) usando la tecla Alt + Impr Pant. Cierre la calculadora.
- 5. Abra el programa Paint de windows y pegue la pantalla capturada usando la Opción Pegar del Menú Edicion. Utilizando la herramienta de Selección del Paint Seleccione la imagen solo de la calculadora (arrastrándola con el ratón) y Cópiela al portapapeles de windows.
- 6. Sin salvar el archivo anterior cree un archivo nuevo con Paint y pegue la imagen de la calculadora copiada anteriormente en el portapapeles de windows.
- 7. Guarde el archivo de la imagen con el nombre CALCULADORA dentro de la carpeta creada en el paso 2.
- 8. Cree una carpeta llamada MEDIOS dentro de la carpeta creada en el paso 2
- 9. Dentro de la carpeta MEDIOS, del paso anterior, Cree tres carpetas una llamada RADIO, la otra TV, y la última HERRAMIENTAS.
- 10. Mueva el Archivo CALCULADORA (creado en el paso 7) dentro de la carpeta HERRAMIENTAS.
- 11. Mueva el archivo MEDIOS DE COMUNICACIÓN dentro de la carpeta llamada MEDIOS.
- **12.** Intente renombrar el archivo CALCULADORA con el nombre <CALC>. Describa lo que ocurre.

## **Otras actividades**

1) Abra la calculadora de Windows (botón inicio \ Programas \ accesorios \ Calculadora) ¿cuáles partes de las ventanas puede observar en la ventana de la calculadora?

2) ¿Cuáles son las opciones de la lista plegable de la barra de dirección en la aplicación explorador de Windows?

3) En la ventana Protector de pantalla de la aplicación Propiedades de la Pantalla. Indique los tres (3) primeros fondos de pantalla disponibles en su computador.

4) En la ayuda de Windows busque la palabra negrita y enumere los temas que aparecen (Indique el sólo el nombre del tema).

5) Explique todos los pasos necesarios para cambiar la configuración de botones del ratón para usarlo con la mano izquierda (personas zurdas).

6) En la opción Panel de Control/Configuración Regional se pueden ajustar el formato de número y la hora ¿Qué otras opciones permite ajustar esta opción?

7) En la ventana Protector de pantalla de la aplicación Propiedades de la Pantalla. Indique los tres (3) primeros protectores de pantalla disponibles en su computador.

8) En la ayuda de Windows busque la palabra cursiva y enumere los temas que aparecen (Indique el sólo el nombre del tema).

9) Usando la calculadora de Windows ¿Cuál es el resultado de las siguientes operaciones?

Sen (210) – cos (340) =  $Tan(340) - cos(210) =$  $Cos(120) - Tan(160) =$